## **Практическое занятие №1: Проектирование и создание презентации**

Задание № 1. Создание презентации из готового шаблона с текстом

Найти в интернет и заполнить осмысленным текстом (по шаблону) презентацию «Презентация бизнес-плана «Название компании»»

## Задание № 2

Настроить окно программы: Экран (4:3), ориентация альбомная,

- Колонтитулы: верхний: Дату и время фиксировано 01.11.2014,
- нижний: Автор: Свои имя отчество и фамилию

Сохранить презентацию: Бизнес план заполненный Отправить презентацию на проверку преподавателю.

Технология выполнения практического задания №2 1. Запустить программу РР2014 из кнопки «Пуск» или с помощью ярлыка на рабочем столе.

2. После запуска программы в первом открывшемся окне в строке для поиска набрать: Презентация бизнес-плана

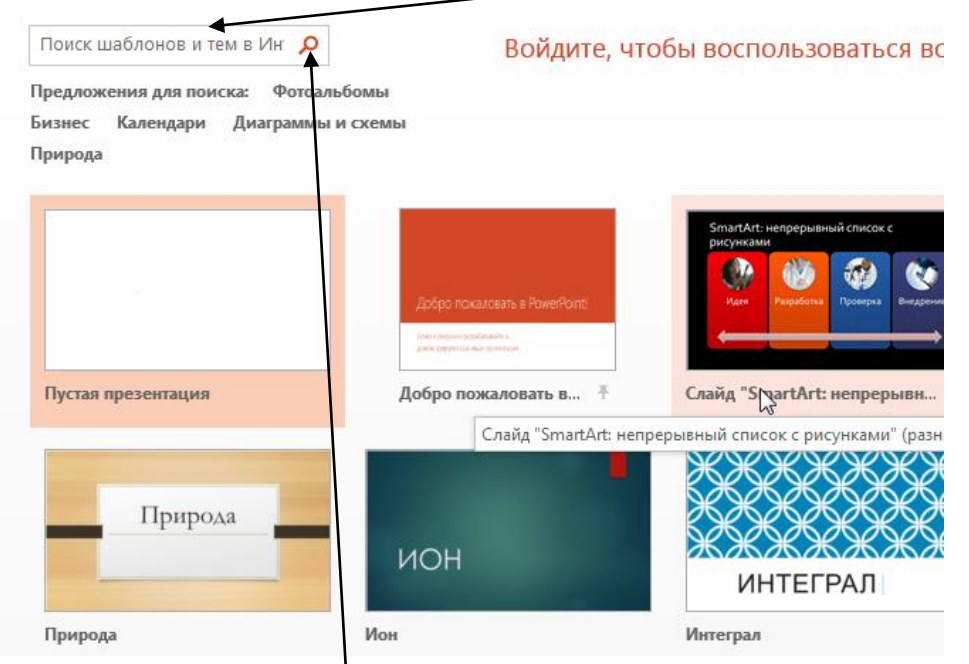

После нажатия на кнопку поиска получится картинка:

## Создать

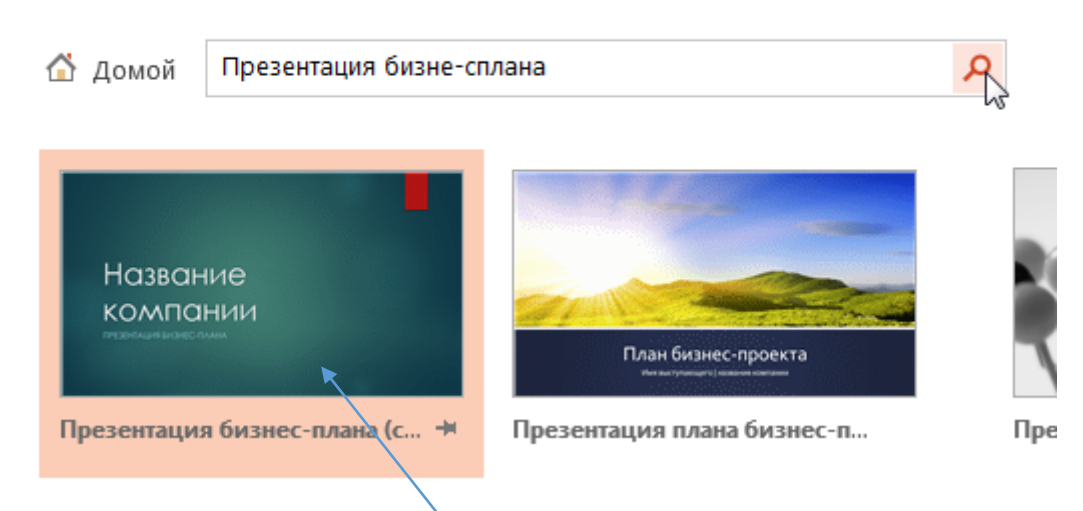

Щелкнуть на ярлыке «Название компании» и в открывшемся окне нажать на кнопку «Создать»

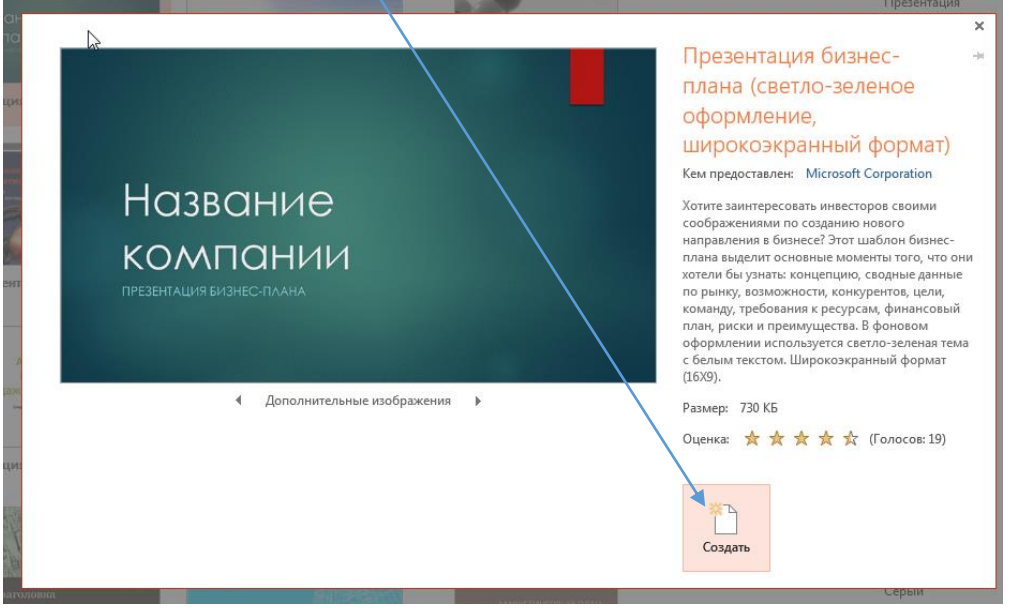

Шаблон презентации будет загружен в программу РР2014 и откроется стандартный режим работы: редактирование презентации:

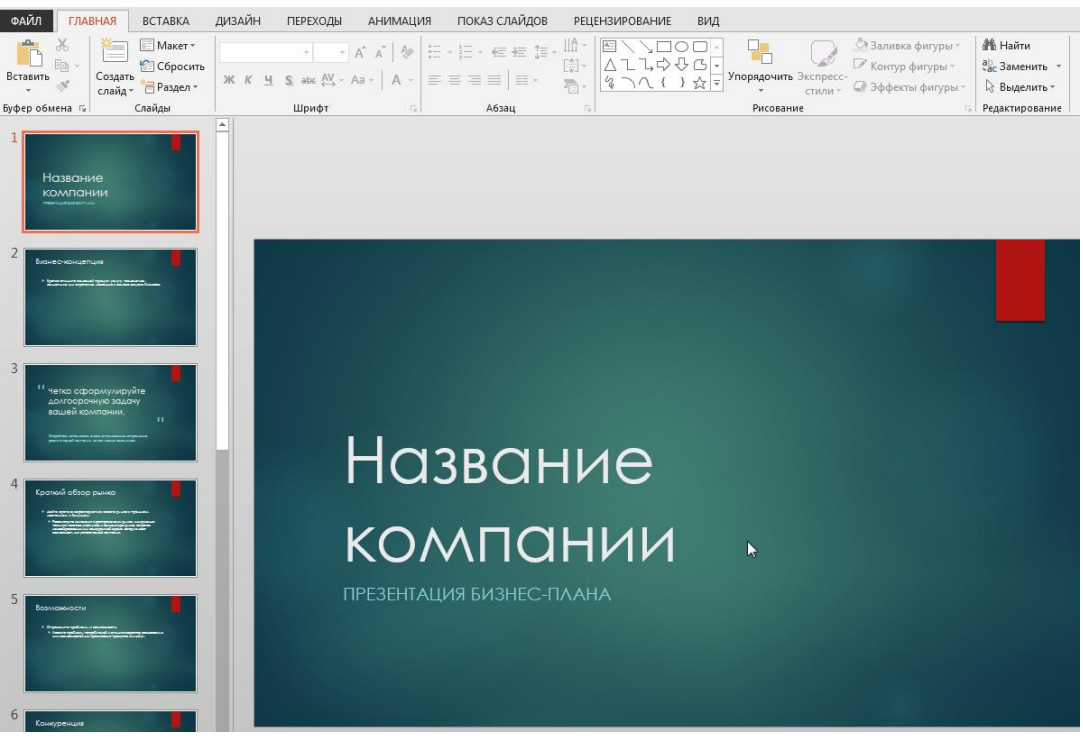

Установить режим окна презентации: Экран (4:3), ориентация альбомная.

1. Выбрать режим главного меню «Дизайн», нажать на кнопку «Размер слайда» и выбрать «Стандартный 4:3» или режим «Настроить размер слайда» для более точных настроек окна

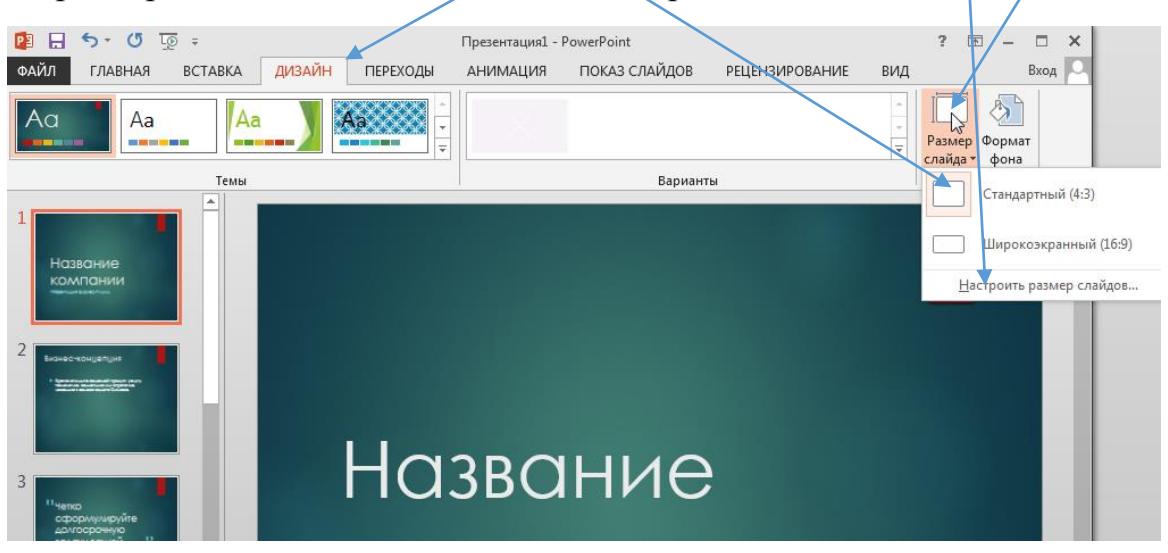

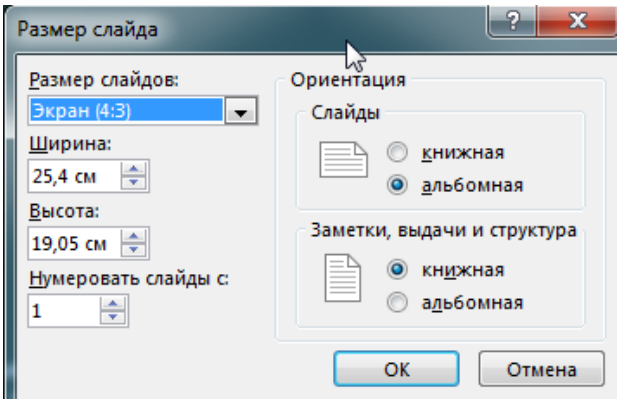

Установить Колонтитулы:

- верхний: Дату и время фиксировано 01.11.2014,
- нижний: Автор: Свои имя отчество и фамилию В полноэкранном варианте программы: Главное меню – режим «Вставка» , кнопка «Колонтитулы», Установить галочки в окнах «Дату и время» и Нижний колонтитул» и набрать текст: «Автор и свои Фамилию имя и отчество»

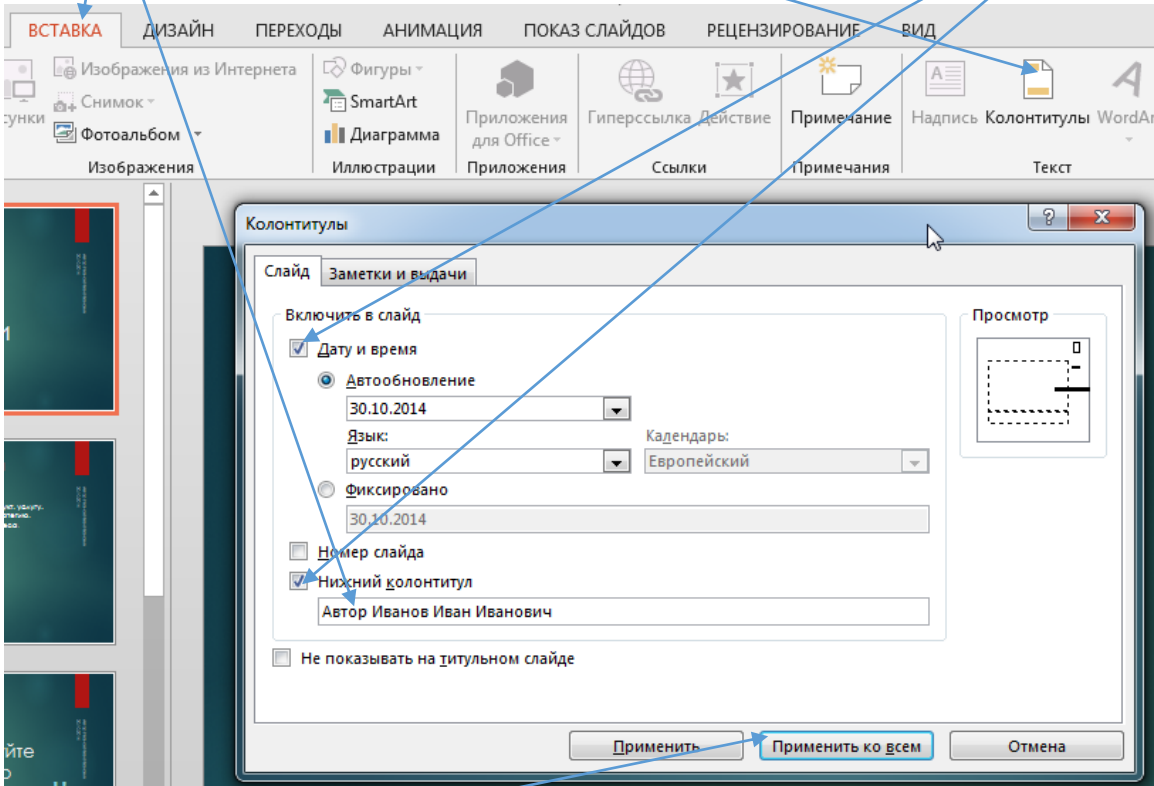

И нажать кнопку «Применить ко всем»

Заполнить осмысленным текстом все слайды презентации в соответствии с рекомендациями шаблона по произвольно выбранной теме. (достоверность данных проверяться не будет) Готовую презентацию сохранить под именем файла Задание 1 Иванов (свою фамилию) в формате pptx и отправить файл на проверку преподавателю.